# NETGEAR<sup>®</sup> Installation Guide

#### **NETGEAR Dual Band Wireless PC Card 32-bit CardBus WAG511**

These setup instructions assume that you will connect to an access point or wireless router. See the online help and the *NETGEAR Dual Band Wireless PC Card 32-bit CardBus WAG511 User Manual* on your CD for wireless security or advanced options. Estimated Completion Time: 5-15 minutes.

- A 32-bit CardBus slot.
- Microsoft Vista, Windows XP, or Windows 2000. Some versions of Windows will ask for the Windows Installation CD during installation.
- At least 5 Megabytes disk space.

### **Minimum System Requirements**

Before installation, make sure that your computer has the following:

## **Installation**

**1. First, install the WAG511 software.**

> Insert the NETGEAR CD. If the CD main page does not appear, double click **Autorun.exe** on the CD.

- a. Click **Install Driver & Utility**.
- b. The InstallSheild wizard screen opens.
- c. Follow the wizard prompts to install the Smart Wizard Wireless Utility. When the Installation Complete message appears, click Finish.

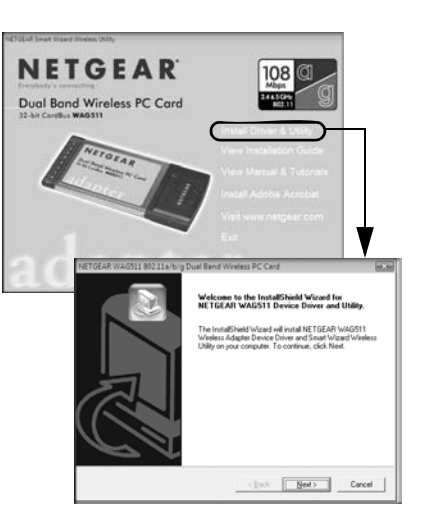

### **2. Next, install the WAG511 Wireless PC Card.**

- a. Click the WAG511 icon  $\Box$  in the Windows system tray to open the Smart Wireless Settings Utility to the Settings tab page.
- b. Enter your network settings.

a. Hold the PC Card with the NETGEAR logo facing up and insert it into a CardBus slot. After a short delay, the Found New Hardware Wizard displays.

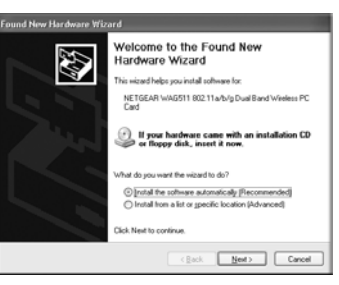

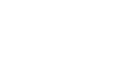

- **Note:** If a Windows XP logo testing warning appears, click Continue Anyway to proceed.
- b. Follow the Found New Hardware Wizard prompts, and click Finish when done.
- c. Windows 2000 users go to Step 3. Windows XP or Vista users can set up the wireless adapter with the NETGEAR Smart Wireless Settings Utility (recommended) or the Windows configuration utilities.
	- **NETGEAR Smart Wireless Settings Utility:** Reveals more information about each network and makes it easier to troubleshoot network connection problems.
	- **Windows configuration utilities:** See the Windows documentation or "Using Windows XP and Vista Wireless Configuration Utilities" at: *http://documentation.netgear.com/reference/enu/winzerocfg/index.htm*
- d. Click **Next** to accept the NETGEAR Smart Wireless Settings Utility.

**Wireless** network

### **3. Now, configure the WAG511 and save the Profile.**

**Tip:** To view the available wireless networks, use the drop-down list or the Networks tab and choose the one you want.

c. Click **Apply** to activate the connection.

#### **4. Verify your wireless connection.**

You can use the Status bar and the WAG511 LEDs to verify your wireless connection.

## **Status Bar**

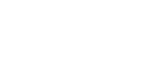

The status bar is located at the bottom of the Settings page.

- 
- **WAG511 LEDs**

#### Check the WAG511 LEDs:

• Both blinking alternately means attempting to connect

• Both blinking together indicates a good connection (fast blinking means data

- 
- transmission).
- 

• Off means the card is not plugged in.

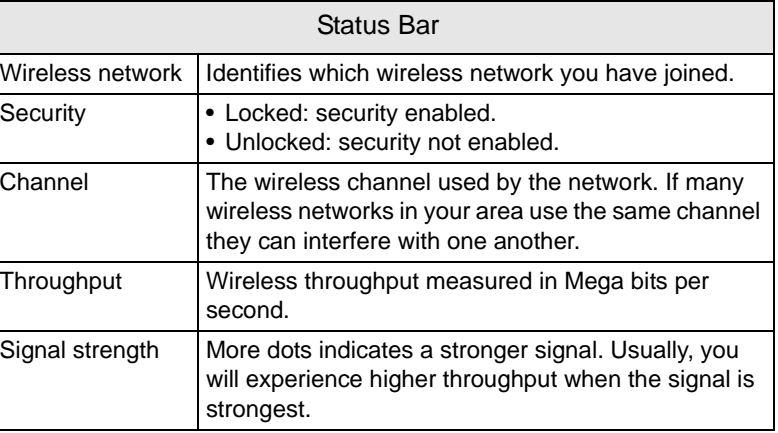

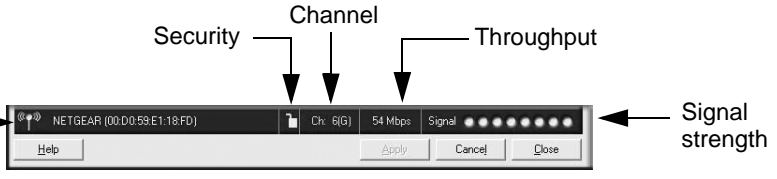

This symbol was placed in accordance with the European Union Directive 2002/96 on the Waste Electrical and Electronic Equipment (the WEEE Directive). If disposed of within the European Union, this product should be treated and recycled in accordance with the laws of your jurisdiction implementing the WEEE Directive.

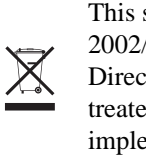

© 2007 by NETGEAR, Inc. All rights reserved. NETGEAR is a registered trademark of NETGEAR, Inc. in the United States and/or other countries. Other brand and product names are trademarks or registered trademarks of their respective holders. Information is subject to change without notice.

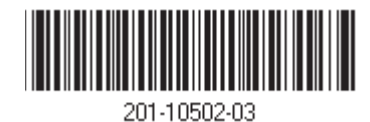

## **Technical Support**

Thank you for selecting NETGEAR products.

After completing the Smart Wizard configuration assistant, locate the serial number on the bottom label of your product and use it to register your product at *http://www.NETGEAR.com/register*.

Registration on the website or over the phone is required before you can use our telephone support service. The phone numbers for worldwide regional customer support centers are on the Warranty and Support Information card that came with your product.

Go to *http://kbserver.netgear.com* for product updates and web support*.*